## Home Page - Warehouse

Last Modified on 05/01/2023 8:43 am CDT

Selecting the **Settings** icon (cog wheel) in the top right corner of the home page displays three options:*About*, *Location*, and *Preferences*.

## About

This displays the*App Version*, *API URL*, and the*Database ID* being used.

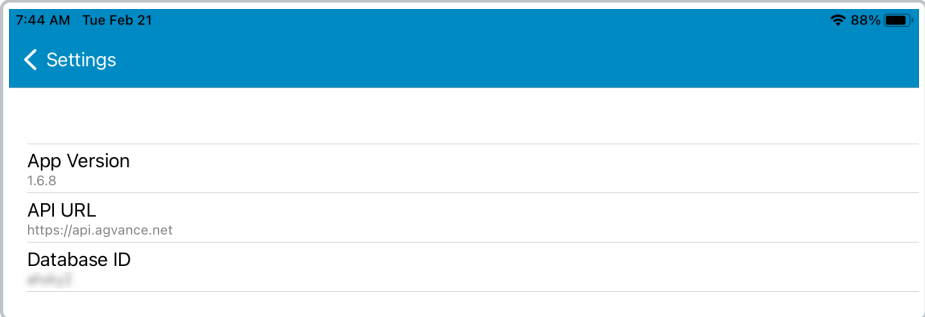

Select the **Back Arrow** to return to the *Home Page*.

## Location

The *Location* window displays a listing of all locations accessible to the user. The user permissions established in Agvance are honored within Warehouse. If a user is not provided access to a location, it will not be displayed in this window. Optionally choose *Favorite Locations* by selecting the**Star** icon on the *Location* row. Then, when selecting locations, an option to view *All* or *Favorites* displays.

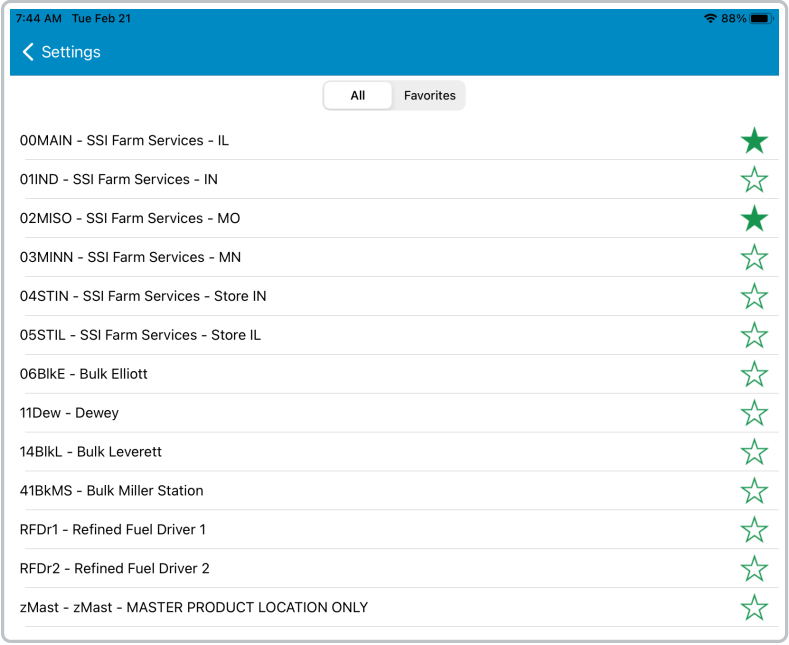

**Note**: For those using a version of the Warehouse app lower than 1.6.2 , uninstall and reinstall the app and enter the *API Database ID* in the *About* section.

Selecting a Location in this window determines the default Location used throughout the app.

Select the **Back Arrow** icon to return to the*Home Page*.

## Preferences

Determine the *Inbound Receiving Style* which is the *Bill of Lading* (BOL) style established in Agvance.

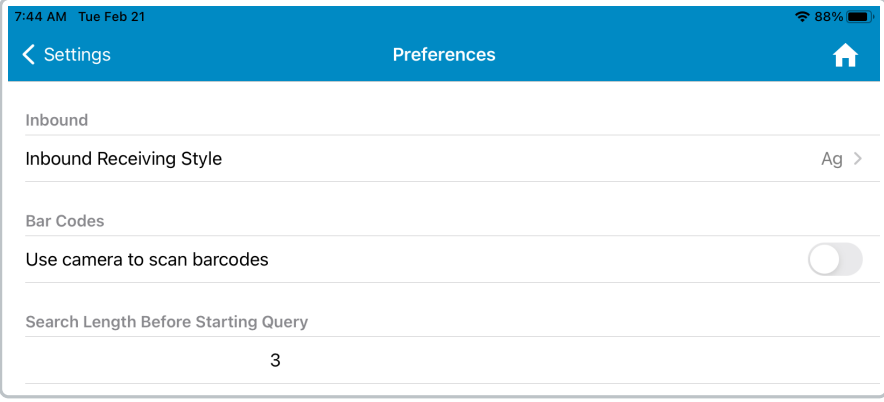

- **Ag** This style is designed for organizations using Warehouse for inventory purposes and is considered more of a summarized style. The *Product* and the *Quantity* are listed on the BOL.
- **Store** This style is designed for users in a convenience store setting and includes detailed costing information.

If using bar code scanning, use the toggle switch to turn on access to the camera.